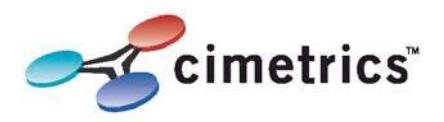

# **Your BR2 Router must be configured before use !**

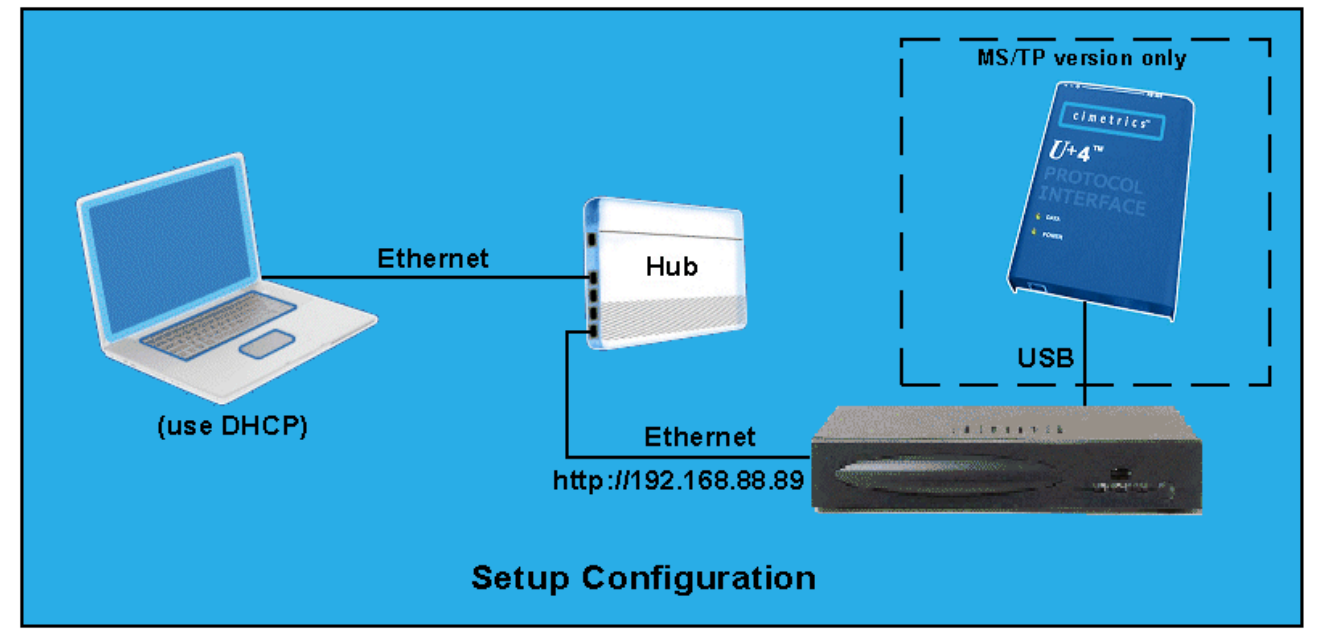

**(NOTE: An Ethernet HUB or crossover cable is required)**

#### **Step 1: If you have the BR2 - MS/TP version, connect the U+4 device to the USB port of the BR2 router.**

#### **Step 2: Access the BR2 configuration screen using your browser. Here is an explanation of how to do this.**

Connect the BR2 Ethernet connector (eth0 is either on the motherboard or it is labeled) to an Ethernet hub, and run another Ethernet cable from that hub to your laptop or PC. Make sure that the laptop or PC is the *only* other unit in this small LAN. NOTE: If you do not have a hub, you can use a "crossover cable" to connect between the BR2 and your laptop.

There are **two ways** to set your computer so that it can connect to the BR2. 1) Setup the PC as a DHCP client (the BR2 contains a web server with DHCP) or 2) Set your PC's IP address to 192.168.88.90 with a subnet mask of 255.255.255.252.

Open your browser and enter the following URL: http://192.168.88.89 You will be prompted to login:

## **user=admin password=admin**

The Cimetrics default password is a secure mixture of letters and numbers but also can be remembered because of the relationships of these keys on your computer keyboard. From within the browser interface you can access all quick help and the advanced technical help manual. Change all settings in the entry fields to configure your router. If you need to do more complicated configurations, please read the "Advanced manual" which is accessible from the browser window.

For improved access security, you should change your password from the default values. **Make sure you SAVE your new password !** When you press "Save Changes" then the configuration process is completed.

Now disconnect your laptop and connect the BR2 into your BACnet networks.

### Note! We strongly recommend that the power be recycled on the unit at least once every six months